# Leitfaden zur Erfassung von ACI-Support und TAC-Outputs J.

## Inhalt

**Einleitung Hintergrundinformationen** ACI APIC und Switch On-Demand-Techsupport Trigger & Upload to Intersight über APIC - Nexus Insights Cloud Connector-App Trigger und Upload zu Intersight über ND - Nexus Dashboard-Einblicke Trigger über die APIC-Benutzeroberfläche Erläuterte On-Demand-Supportdateien Technischer Support lokal Trigger über APIC CLI Trigger über Switch-CLI CIMC-Techsupport Trigger über die CIMC-Benutzeroberfläche Trigger über CIMC CLI Analysieren von CIMC-Techunterstützung Erweiterte Audits, Ereignisse, Fehler und mehr (TacOutput) Trigger über "Trigger-takoutput" - 5.2(1g)+ Trigger über Collect TACOutputs-Skript Absturzdateien/Core-Dateien Erfassung über die APIC-Benutzeroberfläche Erfassung über Switch-CLI APIC-Anwendungsunterstützung Trigger über die APIC-Benutzeroberfläche Application Virtual Edge (AVE) VEM-Unterstützung Trigger über AVE Node CLI vCenter/ESXI Host-Protokolle Trigger über vCenter/ESXi-Benutzeroberfläche Nexus Dashboard Orchestrator (NDO), zuvor MSO Fehlerbehebungsbericht Trigger über NDO/MSO-Benutzeroberfläche - MSO Pre-2.x Trigger über NDO/MSO-Benutzeroberfläche - MSO Version 2.x Trigger über NDO/MSO-Benutzeroberfläche - MSO Version 3.x und höher Streaming über NDO/MSO-Benutzeroberfläche - MSO Version 3.x und höher Eigenständige Audit-Protokolle Erfassung über NDO/MSO-Benutzeroberfläche

## **Einleitung**

In diesem Dokument werden die verschiedenen Protokolle und Ausgaben beschrieben, die bei der Arbeit mit TAC für die ACI zur Fehlerbehebung erforderlich sind.

## Hintergrundinformationen

Eine Kurzreferenz zu den Daten, die vor dem Öffnen eines TAC-Tickets gesammelt werden müssen, finden Sie in Tabelle 1.

Tabelle 1: Protokolle/Technikersammlung anzeigen

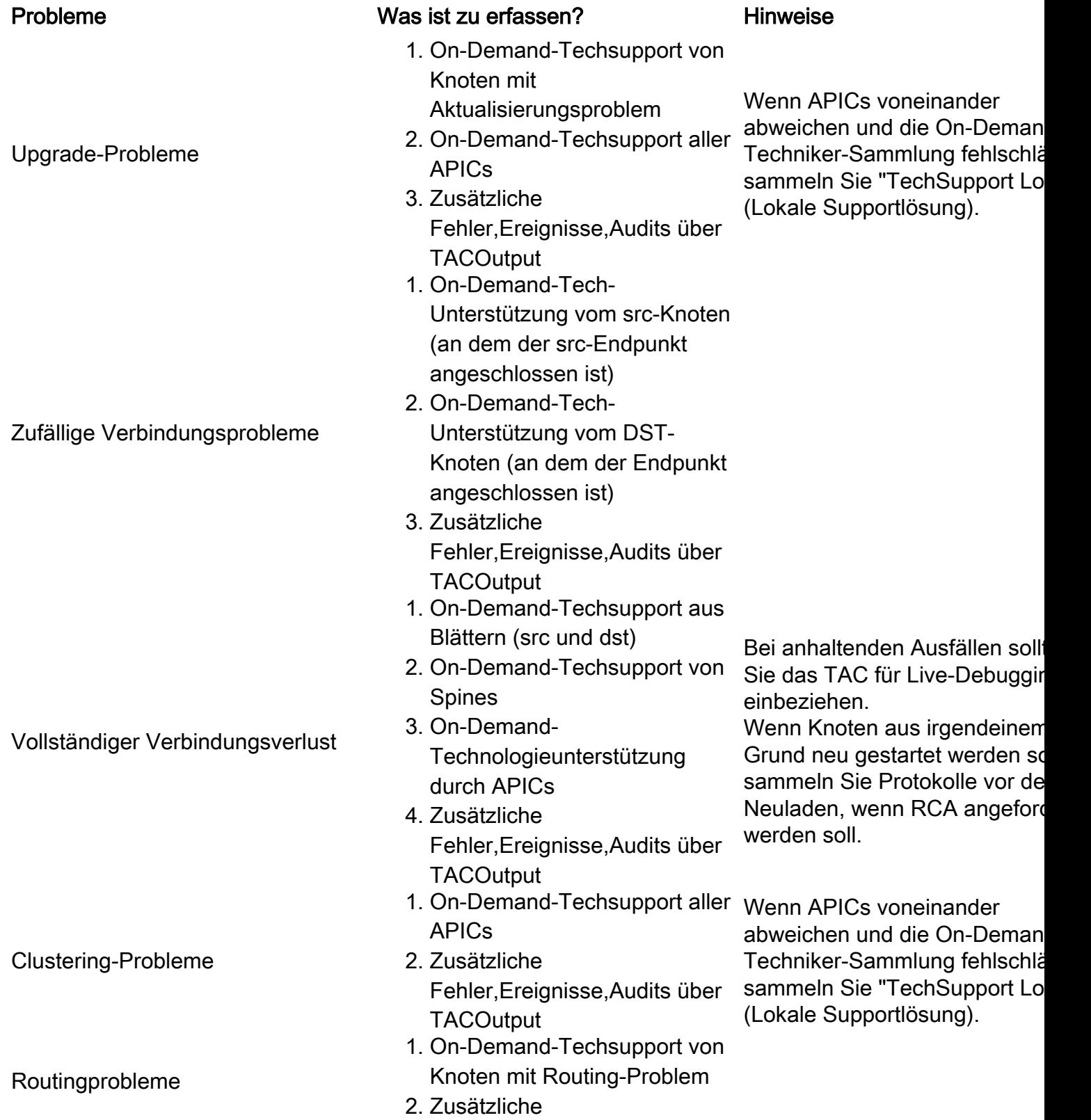

Fehler,Ereignisse,Audits über **TACOutput** 

- 1. On-Demand-Techsupport von abgestürzten Knoten
- 2. Absturz-/Core-Dateien von abgestürzten Knoten(n)
- 3. Zusätzliche Fehler,Ereignisse,Audits über **TACOutput**
- 1. On-Demand-Techsupport aller APICs

APIC APP-Problem

erneuter Ladevorgang

2. APIC APP-Technologieunterstützung für betroffene App

## ACI APIC und Switch

Absturz des Knotens/Unerwarteter

## On-Demand-Techsupport

Anmerkung: Wenn Ihre ACI-Fabric über Intersight verbunden ist und angefordert wird, wird die Generierung des technischen Supports und der Upload der bei der Fallerstellung angegebenen Seriennummer in den TAC-SR automatisiert. Der TAC-Techniker für diesen Serviceticket kann dann die Generierung und den Upload oder zusätzliche TechSupports für alle anderen verbundenen Geräte über Intersight auslösen.

### Trigger & Upload to Intersight über APIC - Nexus Insights Cloud Connector-App

Um diese Methode verwenden zu können, [muss](https://www.cisco.com/c/de_de/support/docs/software/aci-data-center/217872-configure-the-aci-device-connector-for-i.html) Ihre [ACI-Fabric über den APIC verbunden und](https://www.cisco.com/c/de_de/support/docs/software/aci-data-center/217872-configure-the-aci-device-connector-for-i.html) [auf Intersight angefordert werden:](https://www.cisco.com/c/de_de/support/docs/software/aci-data-center/217872-configure-the-aci-device-connector-for-i.html) [Nexus Insights Cloud Connector-App.](https://www.cisco.com/c/de_de/support/docs/software/aci-data-center/217872-configure-the-aci-device-connector-for-i.html)

- 1. Navigieren Sie zu: APIC > Apps > Installierte Apps > offene NICC-App > TAC Assist > klicken Sie auf "Starten".
- 2. Wählen Sie die Knoten aus, und klicken Sie dann auf "Protokolle sammeln".
- 3. Sobald der Auftragsstatus "ABGESCHLOSSEN" ist, klicken Sie auf "Details anzeigen".
- 4. Auf der Seite "Job Details" (Auftragsdetails) unter "Logs table" (Protokolltabelle) finden Sie die Spalte "Cloud".
- 5. Klicken Sie auf "Upload" (Hochladen) für das TechSupport-Paket jedes Geräts.

#### Trigger und Upload zu Intersight über ND - Nexus Dashboard-Einblicke

Um diese Methode verwenden zu können, [muss](https://www.cisco.com/c/de_de/support/docs/software/aci-data-center/217872-configure-the-aci-device-connector-for-i.html) Ihre [ACI-Fabric verbunden und über das Nexus](https://www.cisco.com/c/de_de/support/docs/software/aci-data-center/217872-configure-the-aci-device-connector-for-i.html) [Dashboard auf Intersight gemeldet werden:](https://www.cisco.com/c/de_de/support/docs/software/aci-data-center/217872-configure-the-aci-device-connector-for-i.html) [Nexus Dashboard - Einblicke.](https://www.cisco.com/c/de_de/support/docs/software/aci-data-center/217872-configure-the-aci-device-connector-for-i.html)

- 1. Navigieren Sie zu: Nexus Dashboard > Admin Console > Services > Öffnen Sie "Nexus Dashboard Insights" > Troubleshoot > Log Collector
- 2. Klicken Sie auf "Neue Protokollsammlung". Geben Sie einen Namen für die Protokollauflistung an.Wählen Sie einen Standort aus. Aktivieren Sie das Kontrollkästchen für "Protokolldateien automatisch hochladen".Klicken Sie auf "Knoten auswählen", und

wählen Sie den/die Knoten/e aus.Klicken Sie auf "Sammlung starten".Dateien von TechSupport werden auf intersight.com hochgeladen.

- Wenn der Upload beendet ist, benachrichtigen Sie das TAC, dass die Dateien auf Abruf 3. hochgeladen werden.
- Der TAC-Techniker kann die Dateien zur Analyse vom TAC-Fall aus dem Gespräch 4. verschieben.

#### Trigger über die APIC-Benutzeroberfläche

Erstellung einer Support-Richtlinie für den technischen Support nach Bedarf

Anmerkung: Geben Sie keinen Zeitbereich für den technischen Support an, es sei denn, der TAC hat dies ausdrücklich gefordert. Bei übermäßiger Protokollabwanderung kann dies zu Protokollverlusten führen. Dies beeinträchtigt erheblich die Fähigkeit des TAC, eine zeitnahe RCA bereitzustellen. Wenn ein TechSupport-Zeitbereich angegeben wird, werden Protokolle auf der Grundlage des Zeitstempels für die letzte Dateiänderung und NICHT auf der Grundlage der Zeitstempel in der Protokolldatei selbst trimmt.

- 1. Klicken Sie in der Menüleiste auf Admin > Import/Export > Export Policies > Right-click On-Demand TechSupport > Create On-Demand TechSupport.
- Geben Sie die entsprechenden Werte in die Felder des Dialogfelds "On-Demand-2. technischen Support erstellen" ein. Wenn kein Remotestandort verfügbar ist, aktivieren Sie die Option In Controller exportieren. Generierte TechSupports können nach der Generierung über die Registerkarte Operational der GUI heruntergeladen werden.Aktivieren Sie die Option Alle Controller in den technischen Support einbeziehen, um APIC-Support zu generieren.Im Feld Quellknoten können Sie Switch-Knoten angeben, die einen TechSupport generieren.
- 3. Klicken Sie auf Submit (Senden), um die Support-Richtlinie für On-Demand-Support zu erstellen.

#### On-Demand-Support

1. Navigieren Sie zu einer bestehenden Richtlinie für den technischen Support bei Bedarf. Erstellte Richtlinien finden Sie unter: Admin > Import/Export > Export Policies > On-Demand TechSupport > Expand On-Demand TechSupport folder > right-click the policy to be Use > Collect Tech Supports.

Oder klicken Sie mit der linken Maustaste auf die Support-Richtlinie für On-Demand-Technologie, um sie im Hauptfenster anzuzeigen. Klicken Sie dann auf das Symbol Schraubenschlüssel/Hammer, und wählen Sie Collect Tech Supports aus.

2. Wählen Sie "Yes" (Ja), um Informationen zum technischen Support zu sammeln. Erfassen Sie den generierten TechSupport

- Wenn "Export in Controller" während der TechSupport-Generierung nicht aktiviert wurde, 1. sollte das Exportziel (Remote Location) für alle Dateien der technischen Unterstützung überprüft werden.
- Wenn "Export to Controller" (Exportieren in Controller) aktiviert war, navigieren Sie zur On-2.Demand-Support-Richtlinie, für die die Technologie generiert wurde. Erstellte Richtlinien

finden Sie unter Admin > Import/Export > Export Policies > On-Demand TechSupport Die generierten Technischen Support-Services finden Sie auf der Registerkarte Operational (Betrieb) der Support-Richtlinie für On-Demand-Technologie. Jede Datei hat einen Link, um sie über http/https herunterzuladen. Jeder Knoten hat drei Links, eine Verbindung ist an jede Datei gebunden.

Anmerkung: Wenn die Version älter als 2.2 ist, müssen Sie das lokale Benutzerkonto "admin" verwenden, um TechSupport über die Benutzeroberfläche herunterzuladen. Verwenden Sie andernfalls jedes andere lokale Konto, das über Administratorrechte verfügt. Remote-Benutzer können keine Technologie über die Benutzeroberfläche herunterladen. Stattdessen sollten sie SFTP oder eine andere Methode verwenden, um die Techsupport-Dateien aus dem Verzeichnis "/data/techsupport/" in den entsprechenden APICs zu laden.

Anmerkung: Die Nummer in der URL des Technologieunterstützungspakets gibt an, auf welchem APIC die Datei gespeichert ist. Beispiel: "files/2/techsupport.tgz" gibt an, dass dieses spezifische Paket im Verzeichnis "/data/techsupport/" von APIC 2 zu finden ist.

#### Erläuterte On-Demand-Supportdateien

Wenn die TechSupport-Unterstützung mit der Option Export to Controller (Exportieren in Controller) generiert wurde, zeigt die GUI drei URLs pro ACI-Knoten (APIC-Knoten oder Switch-Knoten) an. Jeder URL ist ein anderer Protokolldatentyp und enthält eindeutige Informationen. TAC erfordert in der Regel, dass alle drei Dateien pro Knoten hochgeladen werden, um die gesamte Protokollierung für eine vollständige Analyse zu erhalten.

Jeder URL ist einem der drei Dateitypen zugeordnet:

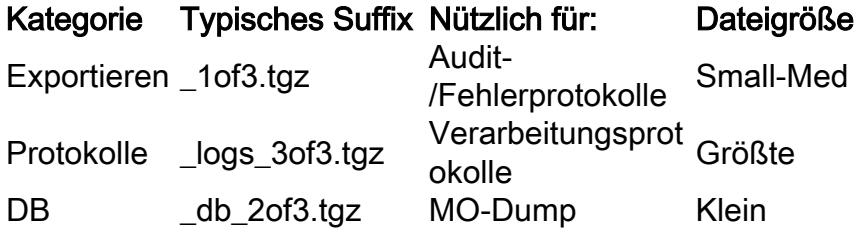

Hinweis: Wenn anstelle von Export in Controller ein Exportziel ausgewählt wurde, erstellt der definierte Remote Location einen Ordner, der die drei Dateien pro Knoten enthält.

Wenn beim Herunterladen des technischen Supports über den Browser-Link ein Problem auftritt, laden Sie die Dateien direkt über einen SCP- oder SFTP-Client wie WinSCP oder FileZilla vom APIC-Speicher herunter.

1. Verbinden Sie (sftp) jeden APIC. Die gesammelten Dateien für den technischen Support werden in allen verfügbaren APICs gespeichert. Daher ist es wichtig, dass jeder APIC die gesammelten Dateien für den technischen Support durchsucht.

2. Navigieren Sie zum Ordner /data/techsupport im angeschlossenen APIC (wiederholen Sie diesen Schritt in allen APIC-Controllern).

Suchen Sie nach Dateien mit einem Namen, der den Namen der On-Demand-TechSupport-Richtlinie enthält (in diesem Beispiel ist dies "ABCTECH"), und laden Sie diese Dateien auf Ihren Computer herunter.

## Technischer Support lokal

Der On-Demand-Support ist einem "TechSupport Local" immer vorzuziehen, da der On-Demand-Support ein vollständigeres Bild liefert. Die Erfassung wird jedoch über die Richtlinie ausgelöst und basiert auf einem voll funktionsfähigen APIC-Cluster.

Beachten Sie, dass für jeden einzelnen Knoten ein "TechSupport Local" ausgelöst werden muss. Wenn Sie also "TechSupport Local" für alle APICs sammeln möchten, muss der Befehl separat auf jedem APIC im Cluster ausgeführt werden.

### Technischer Support Lokale Szenarien

- Der APIC ist nicht voll funktionsfähig.
- Der ACI-Switch wird vom APIC noch nicht erkannt.
- ACI-Switch hat die Kommunikation mit dem APIC unterbrochen
- Interne Prozessfehlfunktion verhindert On-Demand-Support-Betrieb (selten)

## Trigger über APIC CLI

- 1. Offnen Sie eine SSH-Sitzung mit dem APIC unter Verwendung von Administratorberechtigungen. Wenn Sie keine admin-Anmeldeinformationen verwenden können, verwenden Sie den Benutzernamen "cue-user". Das Kennwort sollte mit dem lokalen Benutzer "admin" identisch sein.
- 2. Führen Sie den Befehl **bash -c "techsupport local" aus.**

```
Using username "admin".
Application Policy Infrastructure Controller
apic1# bash -c "techsupport local"
This command is being deprecated on APIC controller, please use NXOS-style equivalent
command
Running bash commands
Completed 1 of 10 commands
...
Completed 10 of 10 commands
Starting data compression
Techsupport collected at /data/techsupport/local_apic1_2018-05-29T08-17.tgz . Please remove
the file once done.
```
3. Laden Sie den lokalen Technologiesupport herunter.

Option A: Laden Sie die Supportdatei mit SCP herunter: WinSCP oder pscp.exe (Windows-Benutzer)Nativer SCP-Client (MAC-Benutzer)Option B: Laden Sie die TechSupport-Datei über HTTPS herunter: Öffnen Sie einen Browser wie Chrome oder Firefox.Navigieren Sie zu: https://<aci.apic.ip.addr>/files/<apic#>/techsupport/<ts\_filename> Beispiel: https://a.p.i.c/files/1/techsupport/local\_apic1\_2018-05-29T08-17.tgzMelden Sie sich mit Administratoranmeldeinformationen an.Wenn Sie dazu aufgefordert werden, wählen Sie in der Browser-Download-Eingabeaufforderung die Option Datei speichern aus.

## Trigger über Switch-CLI

1. Öffnen Sie eine SSH-Sitzung mit dem ACI-Switch unter Verwendung von

Administratorberechtigungen. Wenn der Switch vom APIC noch nicht erkannt wird, verwenden Sie den Benutzernamen "admin".

2. Führen Sie den Befehl "techsupport local" aus.

```
fab5-leaf1# techsupport local
Running bash commands
Completed 1 of 9 commands
...
Completed 9 of 9 commands
Starting data compression
Techsupport collected at /data/techsupport/local_fab5-leaf1_2018-05-29T08-16.tgz . Please remove
the file once done
```
3. Laden Sie den lokalen Technologiesupport herunter.

- Option A: Laden Sie die Technologieunterstützungsdatei mit SCP vom ACI-Switch herunter: WinSCP oder pscp.exe (Windows-Benutzer)Nativer SCP-Client (MAC-Benutzer)
- Option B: Laden Sie die Techsupport-Datei über HTTPS über den APIC herunter: Melden Sie sich bei einer APIC-CLI an (beachten Sie, dass der APIC für Schritt 4 verwendet wird).Übertragen Sie die Technologieunterstützungsdatei vom ACI-Switch zum APIC mithilfe des folgenden Befehls: scp <Node-Name>:/data/techsupport/<ts\_filename> /data/techsupportBeispiel: apic1# scp fab5-leaf1:/data/techsupport/local\_fab5-leaf1\_2018-05- 29T08-16.tgz /data/techsupportÖffnen Sie einen Browser wie Chrome oder Firefox.Navigieren Sie zu: https://<aci.apic.ip.addr>/files/<apic#>/techsupport/<ts\_filename> Beispiel: https://a.p.i.c/files/1/techsupport/local\_fab5-leaf1\_2018-05-29T08-16.tgzMelden Sie sich mit Administratoranmeldeinformationen an.Wenn Sie dazu aufgefordert werden, wählen Sie in der Browser-Download-Eingabeaufforderung die Option Datei speichern aus.

## CIMC-Techsupport

#### Trigger über die CIMC-Benutzeroberfläche

Die technische Unterstützung des APIC CIMC kann zur Überprüfung von Protokollen über das APIC-Chassis gesammelt werden. Ein CIMC-Showtech kann lokal erfasst oder über die Registerkarte "Utilities" (Dienstprogramme) auf der CIMC-Registerkarte "Admin" (Verwaltung) an einen Remote-Standort gesendet werden.

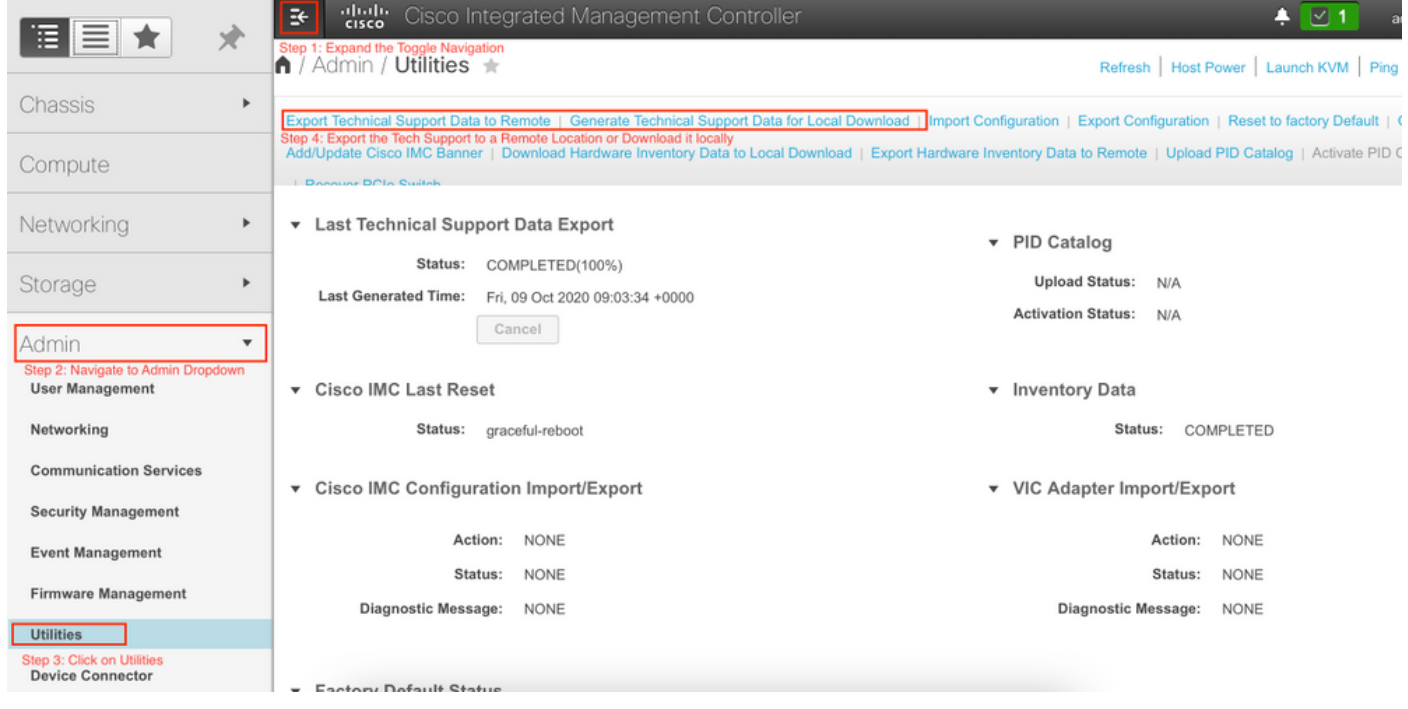

## Trigger über CIMC CLI

Geben Sie in die CIMC-CLI des APIC Folgendes ein:

~ # scope cimc

- ~ /cimc # scope tech-support
- ~ /cimc/tech-support # set tftp-ip 192.168.1.1
- ~ /cimc/tech-support \*# set path \techsupport\showtech
- ~ /cimc/tech-support \*# commit
- ~ /cimc/tech-support \*# start

#### Analysieren von CIMC-Techunterstützung

Einige der Schlüsselfelder im Befehl show tech sind wie folgt:

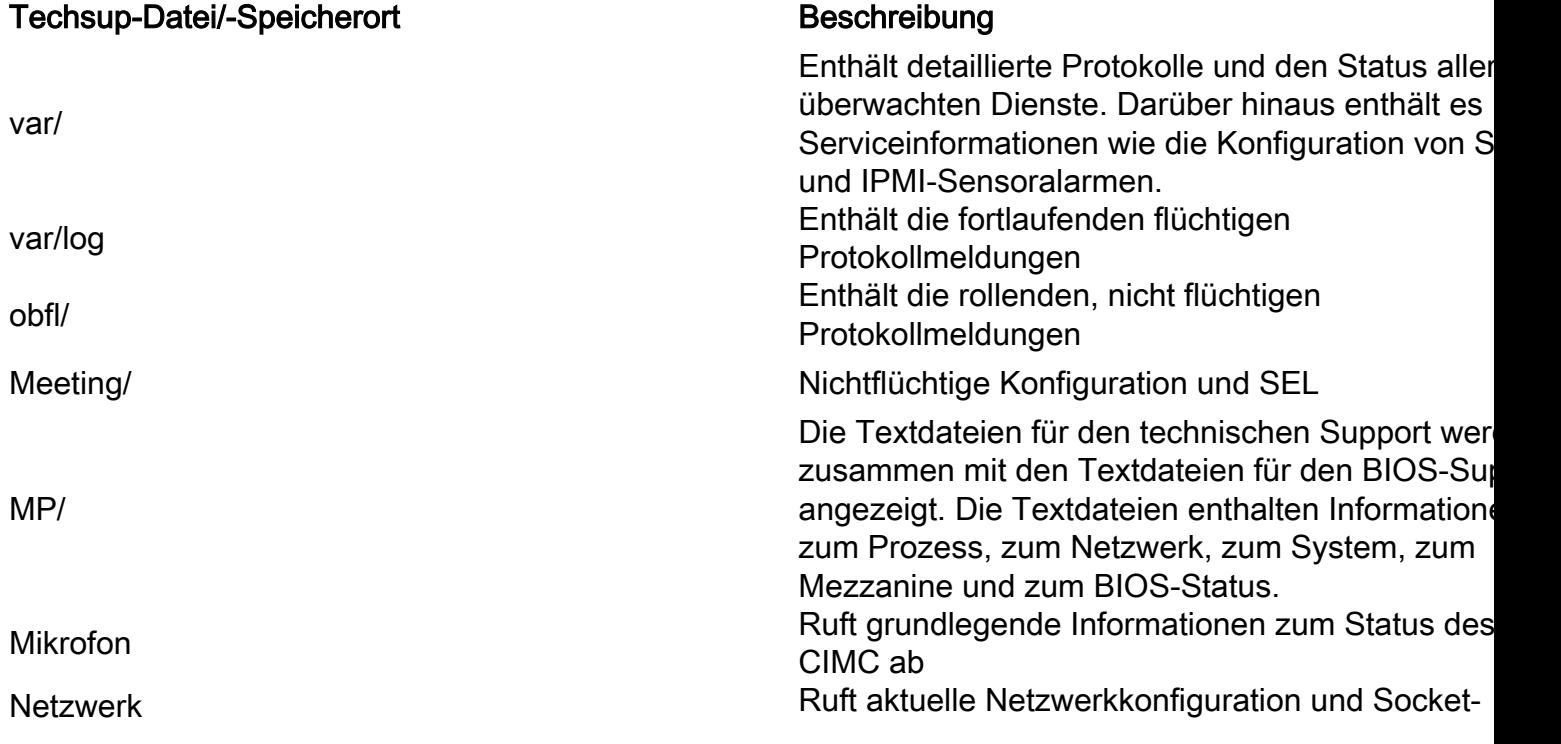

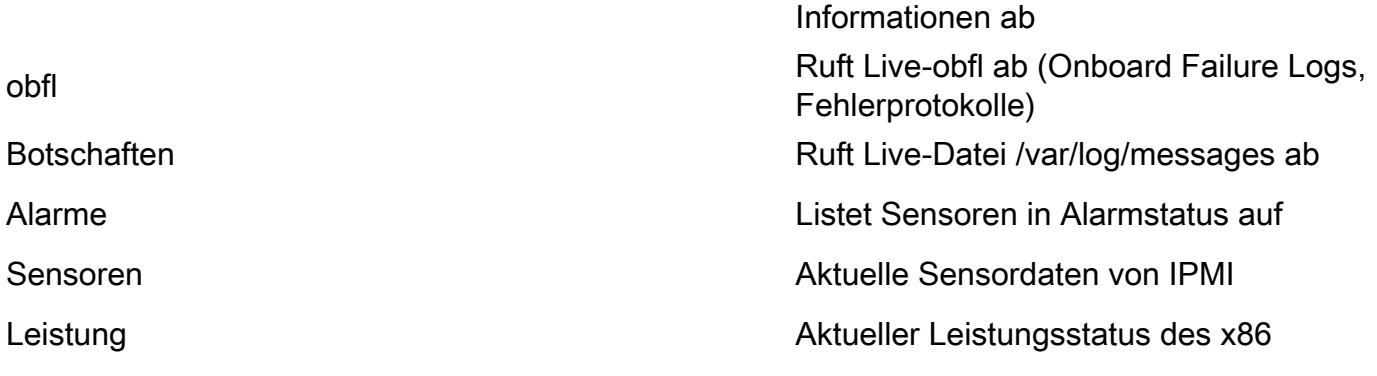

### Erweiterte Audits, Ereignisse, Fehler und mehr (TacOutput)

Das TAC kann zusätzliche grundlegende Ausgaben wie Fehler, Ereignisse und Audits anfordern, die in der Regel für die RCA erforderlich sind.

Heute enthalten die Schautechniker bereits eine Teilmenge dieser Objekte, aber nur die letzten 10.000 Datensätze. In einigen Fällen erfordert das TAC den vollständigen Datensatz, der weit über 10.000 Datensätze hinausgeht.

Anmerkung: Verwenden Sie ab Version 5.2(1g) den CLI-Befehl 'trigger tacoutput' des APIC, um diese zusätzlichen Objekte zu erfassen.

#### Trigger über "Trigger-takoutput" - 5.2(1g)+

Für ACI-Fabrics mit Version 5.2+ bietet Trigger-takoutput eine vereinfachte Oberfläche zur Erfassung von Ereignissen, Fehlern, Audits und anderen Ausgaben zur Fehlerbehebung):

apic1# **trigger tacoutput** Select corresponding numbers of objects to collect. Separate numbers with commas. \*Note, topSystem, fabricNode, and firmwareARunning are automatically included.  $Ex: 1, 2, 3, 4, 5$ 1. faultInfo \*collected unfiltered 2. faultRecord 3. eventRecord 4. aaaModLR \*collected unfiltered 5. polDeploymentRecord 6. epRecord 7. healthRecord 8. healthInst \*collected unfiltered Enter selections: **1,2,3,4,5,6,7,8** Enter record start date (format: 2019-12-15T00:00:00) \*default is one month prior to current date: Enter record end date (format: 2019-12-15T00:00:00) \*default is current date: ... collection runs... 2021-12-17T08:19:59 TacOutput collection completed. 2021-12-17T08:19:59 Verify files and file sizes at /tmp/TacOutput2021-12-17T08-16-19 2021-12-17T08:19:59 Compressing files... 2021-12-17T08:20:01 Compression completed Logs available for SCP or SFTP download from /data/techsupport/TacOutput-2021-11-17T08:18:06-to-2021-12-17T08:18:06.tgz To download through your web browser go to **https://**

Note: in the URL above 1 denotes the APIC ID 1, if script was run on APIC-n, then n must be specified in the URL (n = APIC-ID).

To remove files when done run rm -rf /tmp/TacOutput2021-12-17T08-16-19 rm -f /data/techsupport/TacOutput-2021-11-17T08:18:06-to-2021-12-17T08:18:06.tgz

#### Trigger über Collect TACOutputs-Skript

Für ACI-Fabrics, die vor 5.2 ausgeführt werden, steht ein [Collect TacOutput](https://github.com/datacenter/aci-tac-scripts/tree/main/collect%20TacOutput)-Skript im [aci-tac](https://github.com/datacenter/aci-tac-scripts)[scripts-R](https://github.com/datacenter/aci-tac-scripts)epository zur Verfügung, das eine ähnliche Schnittstelle wie der Befehl trigger tacoutput dient:

```
apic# /tmp/collectTacOutputs.sh
Select corresponding numbers of objects to collect. Separate numbers with commas. *Note,
topSystem, fabricNode, and firmwareARunning are automatically included.
Ex: 1,2,3,4,5
1. faultInfo *collected unfiltered
2. faultRecord
3. eventRecord
4. aaaModLR
5. polDeploymentRecord
6. epRecord
7. healthRecord
8. healthInst *collected unfiltered
Enter selections: 1,2,3,4,5,6,7,8
Enter record start date (format: 2019-12-15T00:00:00) *default is one month prior to current
date: 2019-12-25T00:00:00
Enter record end date (format: 2019-12-15T00:00:00) *default is current date: 2020-01-
05T00:00:00
...script collection runs...
Compression completed
Logs available for SCP or SFTP download from /data/techsupport/TacOutput-2019-12-25T00:00:00-to-
2020-01-05T00:00:00.tgz
To download through your web browser go to https:///files/1/techsupport/TacOutput-2019-12-
25T00:00:00-to-2020-01-05T00:00:00.tgz
```
#### Absturzdateien/Core-Dateien

#### Erfassung über die APIC-Benutzeroberfläche

Der ACI-Switch-Knoten und der APIC verfügen über zahlreiche Prozesse, die verschiedene funktionale Aspekte des Systems steuern. Wenn bei einem bestimmten Prozess ein Softwarefehler auftritt, wird eine Core-Datei generiert und der Prozess neu geladen. Wenn ein Prozess abstürzt und eine Kerndatei generiert wird, werden ein Fehler sowie ein Ereignis generiert. Wenn der Prozess auf dem Switch/APIC abstürzt, wird die Core-Datei komprimiert und in den APIC kopiert.

Die APIC-GUI bietet eine zentrale Stelle zum Erfassen der Kerndateien für die Fabric-Knoten.

Neue Exportrichtlinien können über Admin > IMPORT/EXPORT in Export Policies > Core erstellt werden.

Es gibt eine Standard-Kernrichtlinie, in der Dateien direkt heruntergeladen werden können. Alle generierten Core-Dateien versuchen, nach der Generierung auf den APIC-Controller zu übertragen. Wenn sie erfolgreich sind, finden Sie sie unter der Standard-Kernrichtlinie.

Sie können die generierten (und exportierten) Core-Dateien anzeigen, indem Sie die Registerkarte Operational (Betrieb) überprüfen. Auf dieser Registerkarte können Sie den Knoten überprüfen, der die Kerndateien (Service abgestürzt), die Erfassungszeit usw. generiert hat.

Sie können die Dateien auf Ihren Desktop herunterladen, indem Sie auf den Link "Exportstandort" klicken. Verwenden Sie bei Aufforderung Ihre APIC-Anmeldeinformationen.

Alternativ können Sie über SSH/SCP über den APIC unter /data/techsupport auf dem APIC, in dem sich die Core-Datei befindet, auf die Core-Dateien zugreifen. Beachten Sie, dass die Core-Datei unter /data/techsupport auf einem APIC im Cluster verfügbar ist. Der genaue APIC, in dem sich die Core-Datei befindet, befindet sich unter dem Exportstandort-Pfad, wie in der GUI gezeigt. Wenn beispielsweise der Exportspeicherort mit "files/3/" beginnt, befindet sich die Datei auf Knoten 3 (APIC3).

#### Erfassung über Switch-CLI

In Ausnahmefällen werden die Kerne der Leafs oder Spines nicht in den APIC kopiert. Sie finden sie im Dokument "/logflash/core" der Switches. Sie können über die SCP direkt auf den Switch oder durch Verschieben der Datei auf den APIC und dann über SCP aus dem APIC abgerufen werden.

Das Auflistungs-Skript versucht, die Corefiles in /logflash/core sowie weitere Crash-bezogene Informationen zu erfassen:

```
#Run on an ACI Leaf Node, Copy from here
bash -c '
# set this to correct leaf name
leaf="$(hostname)""_data"
# collect data
mkdir /data/techsupport/$leaf
cd /data/techsupport/$leaf
show system reset-reason > show_sys_rr.log
vsh -c "show logging onboard internal reset-reason" > show_logg_onb_internal_rr.log
vsh -c "show logging onboard stack-trace" > show_logg_onb_stack-trace.log
vsh -c "show logging onboard card-boot-history" > show_logg_onb_card-boot-history.log
vsh -c "show processes log details" > show_process_log_detail.log
df -h > df.log
ls -liah /logflash/core > logflash_core.log
cp /var/log/dmesg ./
cp -rf /mnt/ifc/log/last_run/ ./
mkdir bootflash; cp /bootflash/mem_log* ./bootflash/
mkdir mnt_pss; cp -rf /mnt/pss/* ./mnt_pss/
mkdir mnt_pstore; cp -rf /mnt/pstore/* ./mnt_pstore/
mkdir logflash_core; cp -rf /logflash/core ./logflash_core
```

```
# compress and combine files
cd /data/techsupport
zipfile="$leaf"".tgz"
tar -zcvf ./$zipfile ./$leaf/*
rm -rf ./$leaf/*
rmdir ./$leaf
echo ""
echo " ///// Please collect /data/techsupport/"$zipfile" and upload to SR ///////"
#copy to here
```
## APIC-Anwendungsunterstützung

#### Trigger über die APIC-Benutzeroberfläche

Wenn ein APIC-APP verwendet wird und Probleme auftreten, kann eine spezielle Support-Richtlinie für On-Demand-Technologie für die App erstellt werden, um die Protokolle zur Analyse zu sammeln.

Die Richtlinien können unter Admin > Import/Export > Export Policies > Create On-Demand Tech Support (Richtlinien erstellen > Technischen Support nach Bedarf erstellen) erstellt werden. Es gibt eine spezielle Option "For App" (Für Anwendung), mit der der Benutzer einen APIC APP auswählen kann, um Protokolle zu sammeln für:

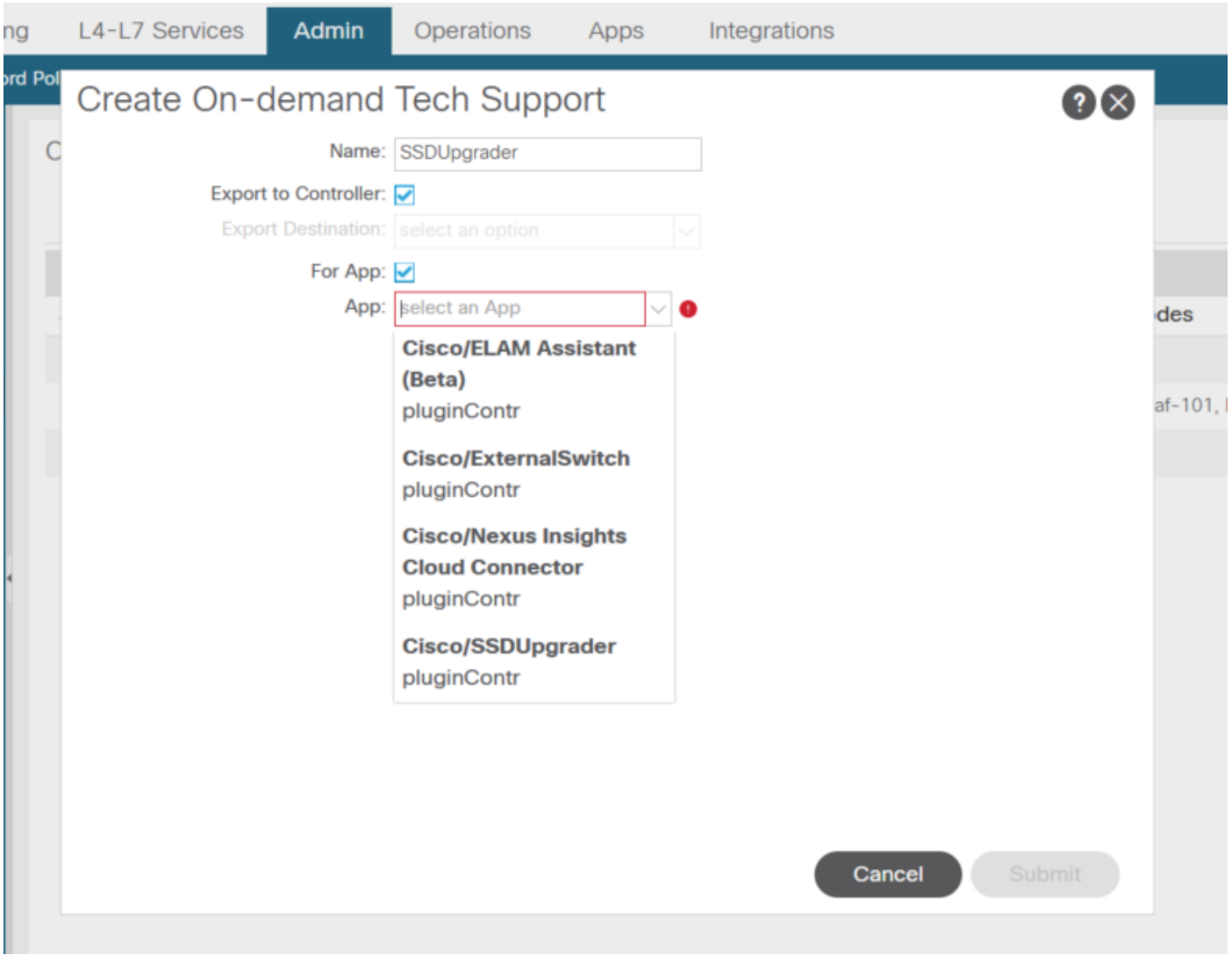

Nachdem die Richtlinie erstellt wurde, kann die Erfassung für diese Richtlinie ausgelöst werden, um die Technologieunterstützung zu sammeln und über die Registerkarte "Betrieb" zum Download bereitzustellen, wenn "Export to Controller" (Exportieren in Controller) ausgewählt wurde.

## Application Virtual Edge (AVE)

### VEM-Unterstützung

#### Trigger über AVE Node CLI

Melden Sie sich bei der CLI von AVE an, und führen Sie den folgenden Befehl aus. Die show tech wird im Verzeichnis /tmp gesammelt. Sie können SCP zum Exportieren verwenden.

```
cisco-ave:~$ vem-support all
This may take some time. Please wait.
Copying dpa logs
...
Generated /tmp/dbgexp_ave_sw-dvs-60_10.48.16.46_2019-0226-1408_logs.tgz
cisco-ave:tmp$ tar -tf dbgexp_ave_sw-dvs-60_10.48.16.46_2019-0226-1408_logs.tgz
dbgexp_ave_sw-dvs-60_10.48.16.46_2019-0226-1408_logs/
dbgexp_ave_sw-dvs-60_10.48.16.46_2019-0226-1408_logs/cisco-vemlog.txt
dbgexp_ave_sw-dvs-60_10.48.16.46_2019-0226-1408_logs/cisco-vem-support.txt
dbgexp_ave_sw-dvs-60_10.48.16.46_2019-0226-1408_logs/cisco-vemdpa.txt
...
dbgexp_ave_sw-dvs-60_10.48.16.46_2019-0226-1408_logs/log/redis/
dbgexp_ave_sw-dvs-60_10.48.16.46_2019-0226-1408_logs/log/supervisor/
```
### vCenter/ESXI Host-Protokolle

#### Trigger über vCenter/ESXi-Benutzeroberfläche

 Vcenter- und ESX-Host-Protokolle können wie in den nachfolgenden Screenshots gezeigt exportiert werden.

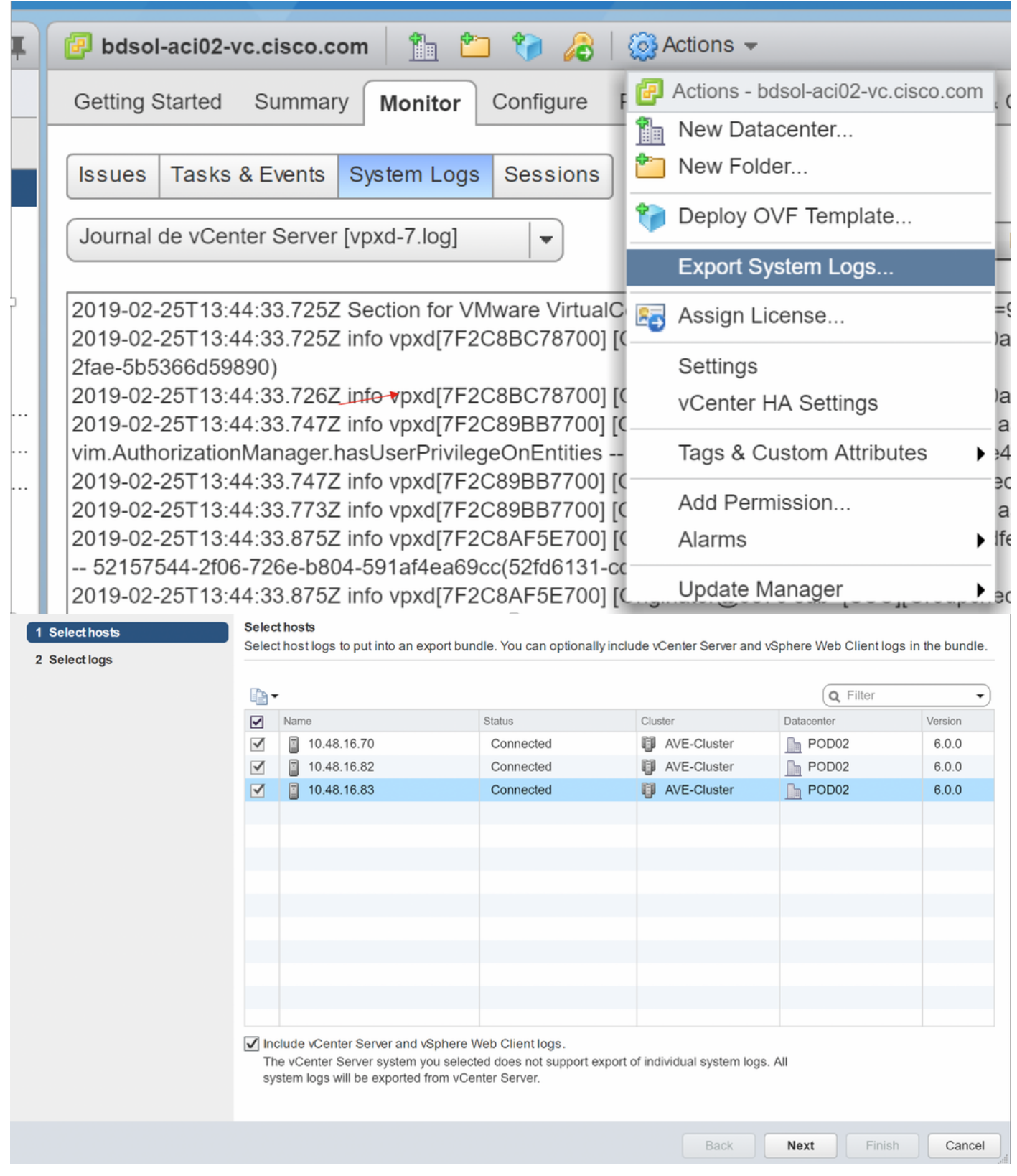

## Nexus Dashboard Orchestrator (NDO), zuvor MSO

## Fehlerbehebungsbericht

#### Trigger über NDO/MSO-Benutzeroberfläche - MSO Pre-2.x

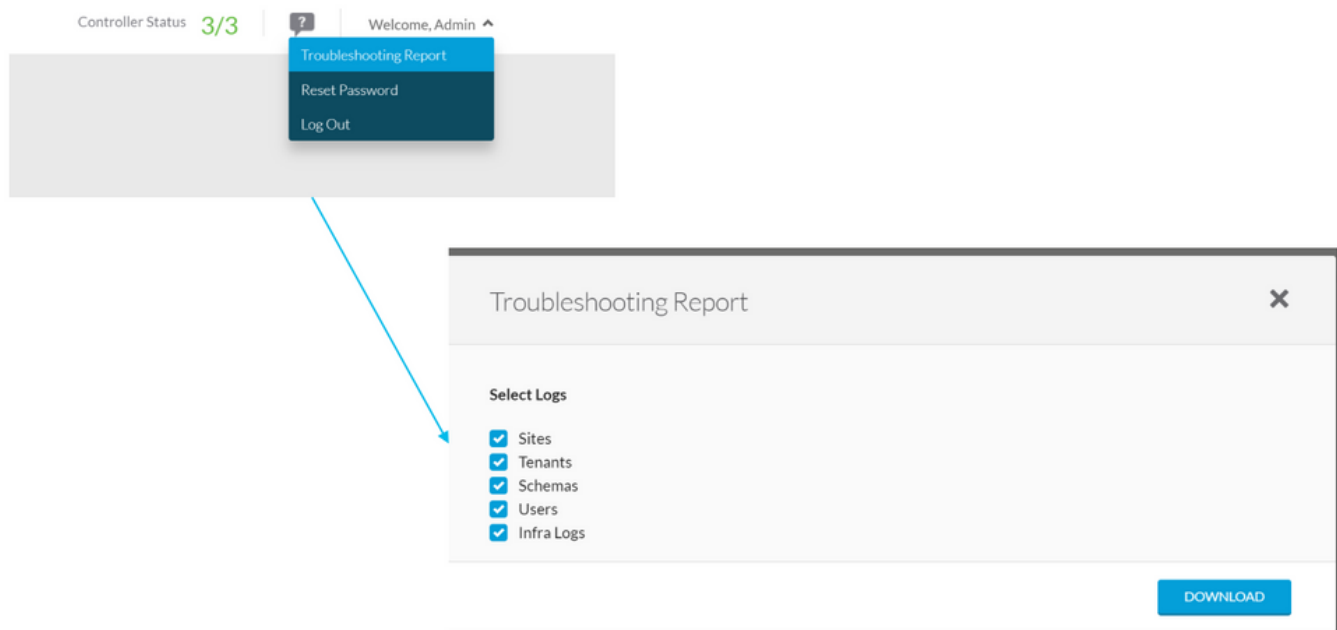

## Trigger über NDO/MSO-Benutzeroberfläche - MSO Version 2.x

- 1. Klicken Sie in der MSO-GUI auf das Einstellungs-Symbol.
- 2. Wählen Sie "System Logs" aus der Dropdown-Liste aus.
- 3. Klicken Sie im Popup-Fenster auf die Schaltfläche "HERUNTERLADEN".

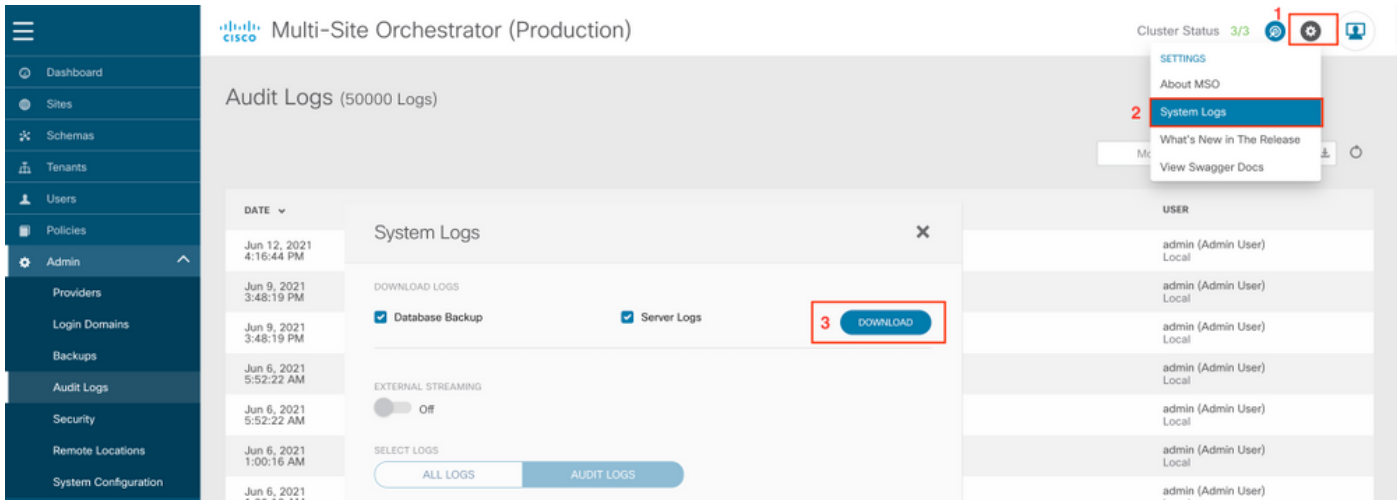

Trigger über NDO/MSO-Benutzeroberfläche - MSO Version 3.x und höher

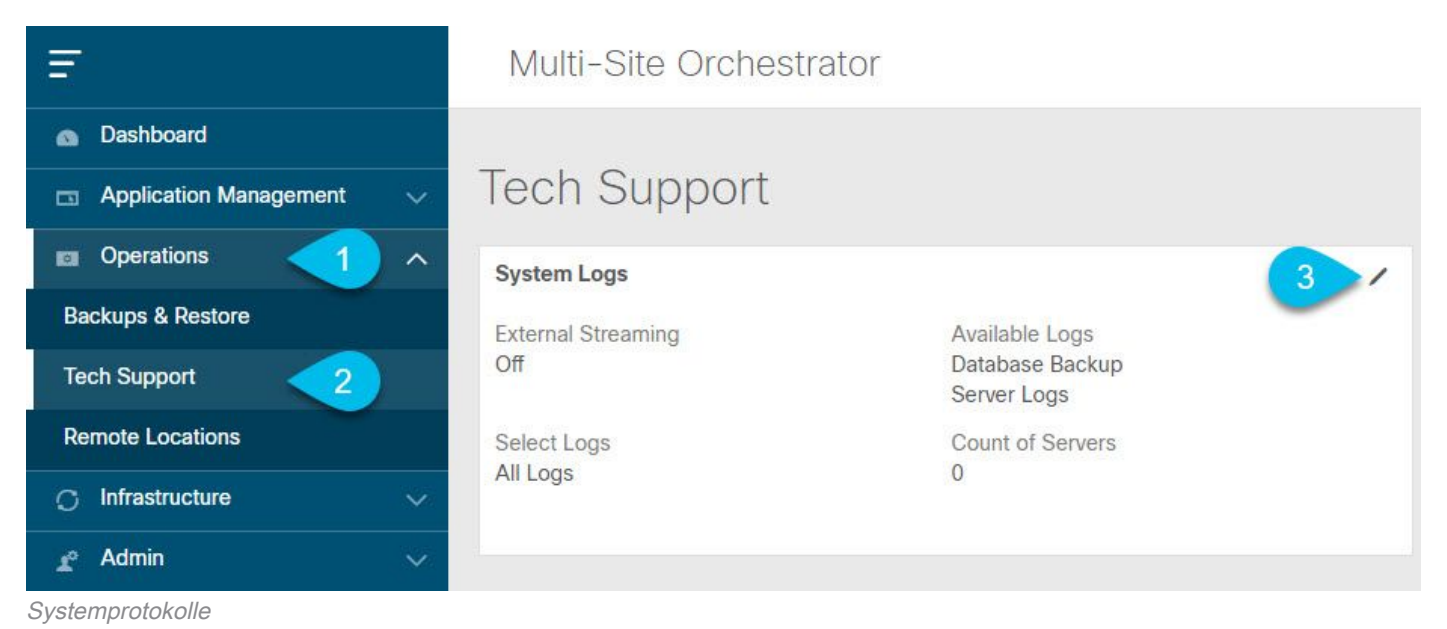

1. Öffnen Sie über die MSO-GUI im Hauptmenü den Bildschirm System Logs (Systemprotokolle). Wählen Sie Betrieb > Technischer Support aus.

2. Klicken Sie in der rechten oberen Ecke des Rahmens Systemprotokolle auf die Schaltfläche Bearbeiten.

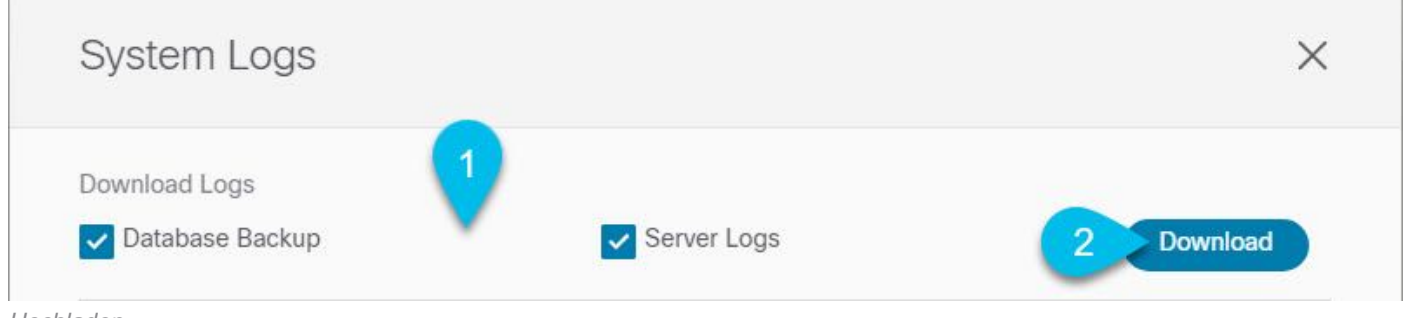

Hochladen

- 3. Wählen Sie die Protokolle aus, die Sie herunterladen möchten.
- 4. Klicken Sie auf die Schaltfläche Herunterladen.

Ein Archiv der ausgewählten Objekte wird auf Ihr System heruntergeladen. Der Bericht enthält folgende Informationen: Alle Schemas , Sitedefinitionen , Tenants-Definitionen , Benutzerdefinitionen im JSON-Format. Alle Protokolle der Container in der Datei infra\_logs.txt.

#### Streaming über NDO/MSO-Benutzeroberfläche - MSO Version 3.x und höher

Die Systemprotokolle können in einen externen Analyzer gestreamt werden. Weitere Informationen zum Senden der Protokolle an ein externes Protokollanalysetool in Echtzeit finden Sie unter dem folgenden Link. [https://www.cisco.com/c/en/us/td/docs/dcn/mso/3x/configuration/cisco-aci-multi-site](/content/en/us/td/docs/dcn/mso/3x/configuration/cisco-aci-multi-site-configuration-guide-301/aci-multi-site-logs.html)[configuration-guide-301/aci-multi-site-logs.html](/content/en/us/td/docs/dcn/mso/3x/configuration/cisco-aci-multi-site-configuration-guide-301/aci-multi-site-logs.html)

#### Eigenständige Audit-Protokolle

Erfassung über NDO/MSO-Benutzeroberfläche

MSC Audit Logs können in JSON im CSV Format heruntergeladen werden.

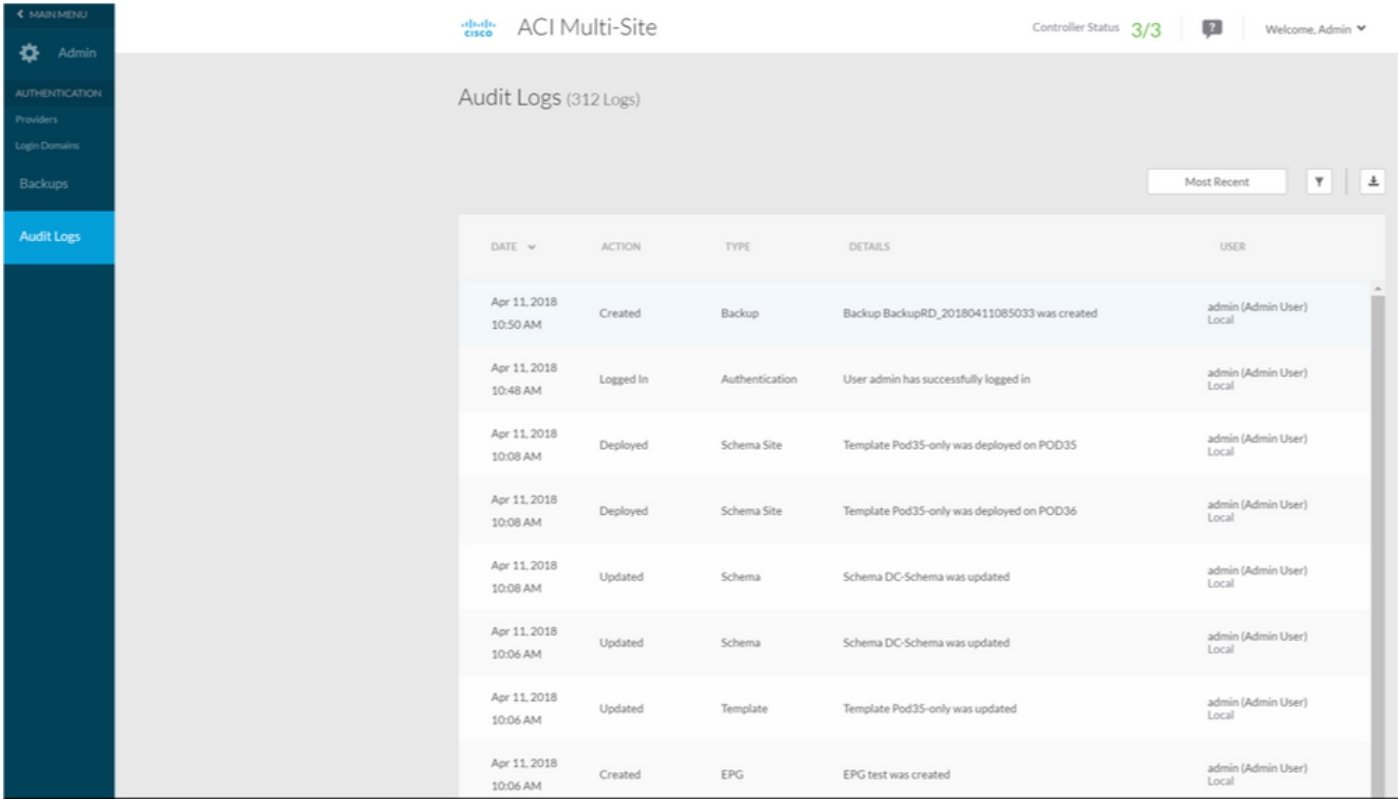